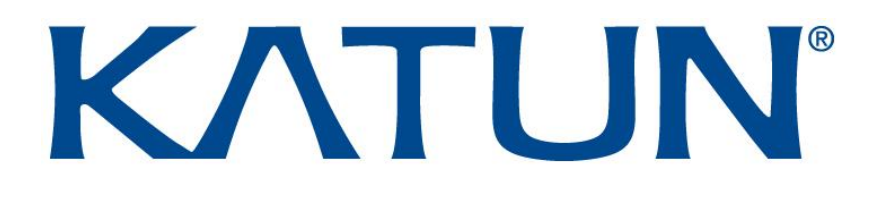

# TCM4 MultiFrequency Card reader

User Guide &Technical Manual V1.2

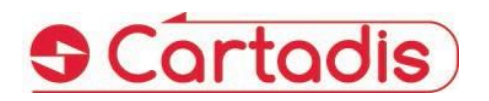

# KATI IN

#### $\geq$  **SAFETY**  $\leq$

This CARTADIS product and supplies are manufactured and certified to strict safety regulations, electromagnetic regulations and established environmental standards.

#### **WARNING!**

Any unauthorised alteration, which may include the addition of new functions or connection of external devices, may impact the product certification. Please contact your CARTADIS representative for more information.

#### **Warning markings**

All warning instructions marked on or supplied with the product should be followed.

#### **Electricalsupply**

This product shall be operated from the type of electrical supply indicated on the product's data plate label. If you are not sure that your electrical supply meets the requirements, please consult your local power company for advice.

To disconnect all electrical power to the product, the disconnect device is the power cord. Remove the plug from the electrical outlet.

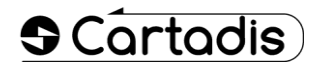

#### **Operator accessible areas**

This product has been designed to restrict operator access to safe areas only. Operator access to hazardous areas is restricted with covers or guards which would have to be removed using a tool. Never remove these covers or guards.

#### **Maintenance**

Any operator product maintenance procedure will be described in the user documentation supplied with the product. Do not carry out any maintenance on the product which is not described in the customer documentation.

#### **Cleaning your product**

Before cleaning this product, unplug the product from the electrical outlet. Always use materials specifically designated for this product. The use of other materials may result in poor performance and may create a hazardous situation. Do not use aerosol cleaners; they may be flammable under certain circumstances.

*For more information on Environment, Health and safety in relation to this CARTADIS product and supplies, please contact the following customer help lines: Europe: +33 1 48 77 40 60.*

# $\leftarrow$

The CE mark applied to this product symbolises CARTADIS declaration of conformity with the following applicable European Union Directives as of the dates indicated:

#### **January 1, 1995**:

Council directive 73/23/EEC, amended by Council Directive 93/68/EEC, approximation of the laws of the member states related to low voltage equipment.

#### **January 1, 1996**:

Council directive 89/336/EEC, approximation of the laws of the member states related to electromagnetic compatibility.

A full declaration of conformity, defining the relevant directives and referenced standards, can be obtained from your CARTADIS representative.

#### **WARNING!**

In order to allow this equipment to operate in proximity to Industrial, Scientific and Medical (ISM) equipment, the external radiation from the ISM equipment may have to be limited or special mitigation measures taken.

# **Table of contents**

**Section Page** *1. [Introduction](#page-3-0) 3 2. [Overview](#page-4-0) 4* **2.1 [Supported tags](#page-4-1) 4 2.2 USB [interface](#page-4-2) 4 2.3 [Operation](#page-4-3) 4 2.3.1 [Memory](#page-4-4) view** 4 **2.3.2 Startup [sequences](#page-5-0)** 5 **2.3.3 LEDs and buzzer [statusspecification](#page-6-0)** 6 *3. [Configuration](#page-7-0) 7* **3.1 TCM4 [parameters](#page-8-0) 8 3.2 [Modification](#page-9-0) 9 3.2.1** By command linesin application [mode](#page-9-1) 9 **3.2.2** By a [configuration](#page-11-0) file in bootloader mode 11 *4. [Firmware](#page-14-0)* **14 4.1 [Upgrading TCM4](#page-14-1) firmware** 14

# **KATI IN**

# **1.Introduction**

<span id="page-3-0"></span>The small-sized Cartadis TCM4 is a reader of contactless cards.

The TCM4 features both low (125 kHz, 134.2 kHz) and high frequency (13.56MHz) antennas, allowing the user to access a wide range of RFID standards.

Application fields of the TCM4 MultiFreq card reader are:

- Secured print: direct connection to the USB port of many MFDs for identifying the user and release the prints (with Print2me function available) or making copies.
- Option for the Cartadis cPad terminal: integrated into the designed shape of the cPad, the TCM4 enables the user to be identified by using a card with a solution like Gespage, PaperCut, etc …
- PC applications: entry without error code of a RFID tag, enrolment of a user's card in a database, secured access to some applications …
- Point of sale: connection to the cash registers for loyalty management.
- OEM: Cartadis assists its customers by providing a customization service of the TCM4 readers on the management of the specific RFID cards or USB protocols.

This technical manual provides the information required to get started the TCM4 card reader. It also describes how to configure your card reader and how to update a new firmware version.

# **2.Overview**

## <span id="page-4-1"></span><span id="page-4-0"></span>**2.1 Supported tags**

TCM4 reader supports a wide variety of high and low frequency tags, the list is detailed in the "TCM4 card compatibilities" leaflet.

## <span id="page-4-2"></span>**2.2 USB interface**

TCM4 connects to the host device by different types of USB protocols depending on the configuration:

- USB HID Keyboard Qwerty or Azerty
- USB CDC Serial Emulator.

## <span id="page-4-3"></span>**2.3 Operation**

### <span id="page-4-4"></span>**2.3.1 Memory view**

The memory is divided into 3 sections as shown in the following diagram:

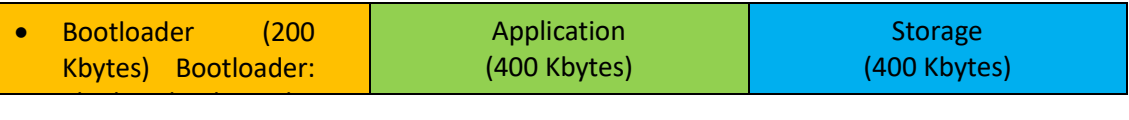

- Bootloader: The bootloader is the entry point for the firmware after a TCM4 power up or a reset. Only the bootloader provides functions for programming new firmware. This means that the bootloader must be entered to program a new firmware.
- Application: TCM4 application.

accessible

• Storage: Storage area, where a new firmware file and the configuration file are stored. It protage. Storage area, where a new immunity me and the comigaration means formation in the set of the set of the set of the set of the set of the set of the set of the set of the set o<br>Set of the set of the set of the set of the set of the set of the set of the set of the set of the set of the s

## TUN

### <span id="page-5-0"></span>**2.3.2 Startup sequences**

The diagram on the next page shows the sequences of how bootloader and application are started:

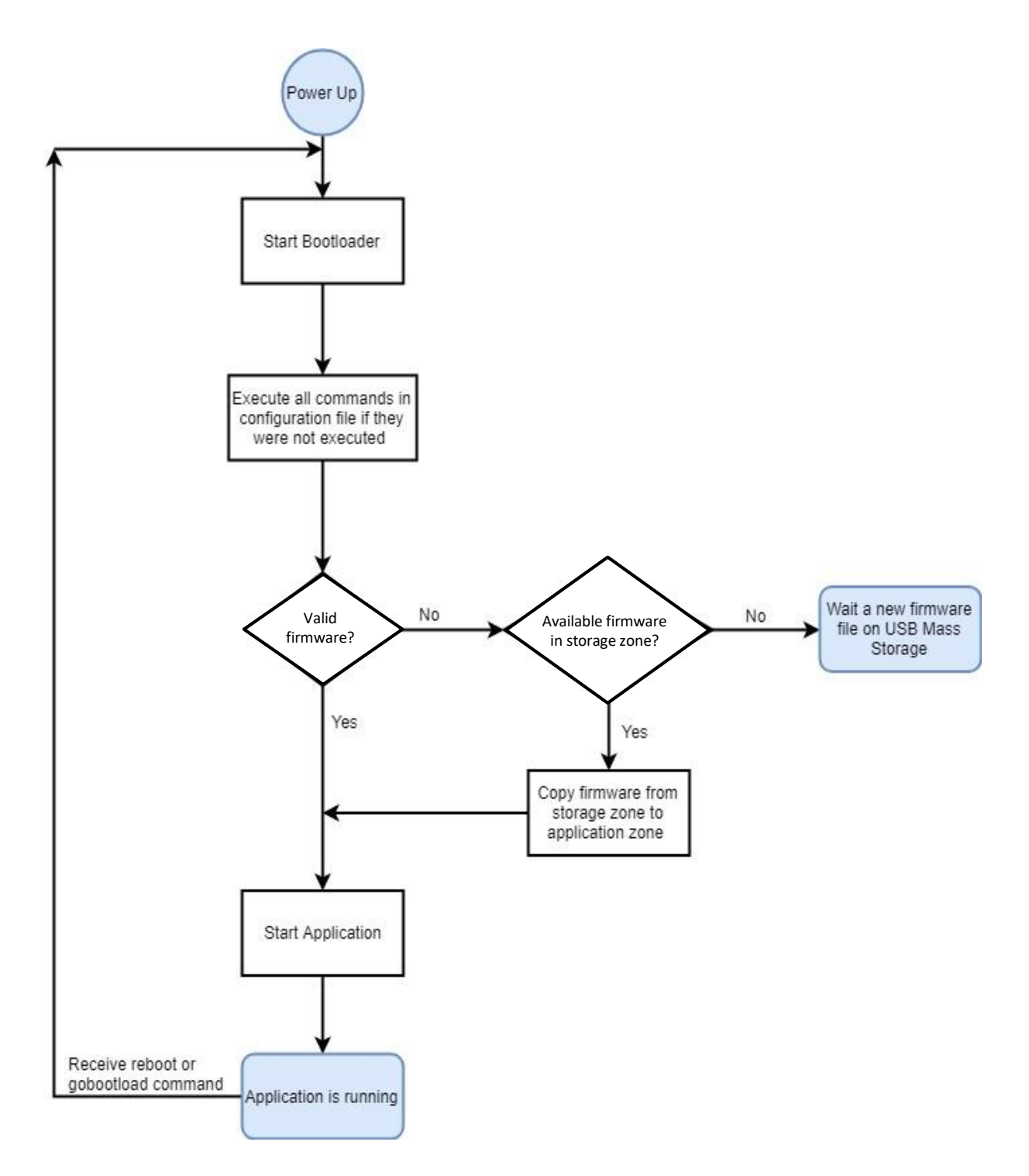

### <span id="page-6-0"></span>**2.3.3 LEDs and buzzer status specification**

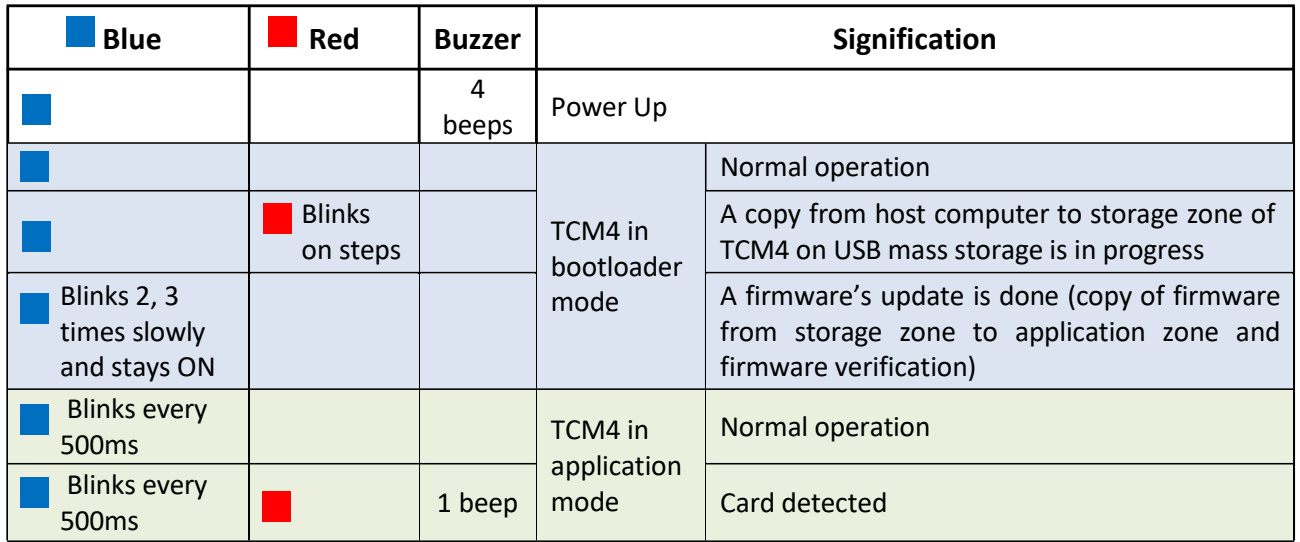

# **3.Configuration**

<span id="page-7-0"></span>TCM4 has a built-in command line interpreter which allows a set of predefined parameters to be displayed or modified.

These parameters can be modified or displayed in two different ways:

- from a serial terminal (like Putty) or
- from a configuration file.

The next paragraphs will describe the TCM4 parameters and the way they are configured.

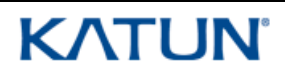

## <span id="page-8-0"></span>**3.1 TCM4 parameters**

The TCM4 parameters and their possible values are described below:

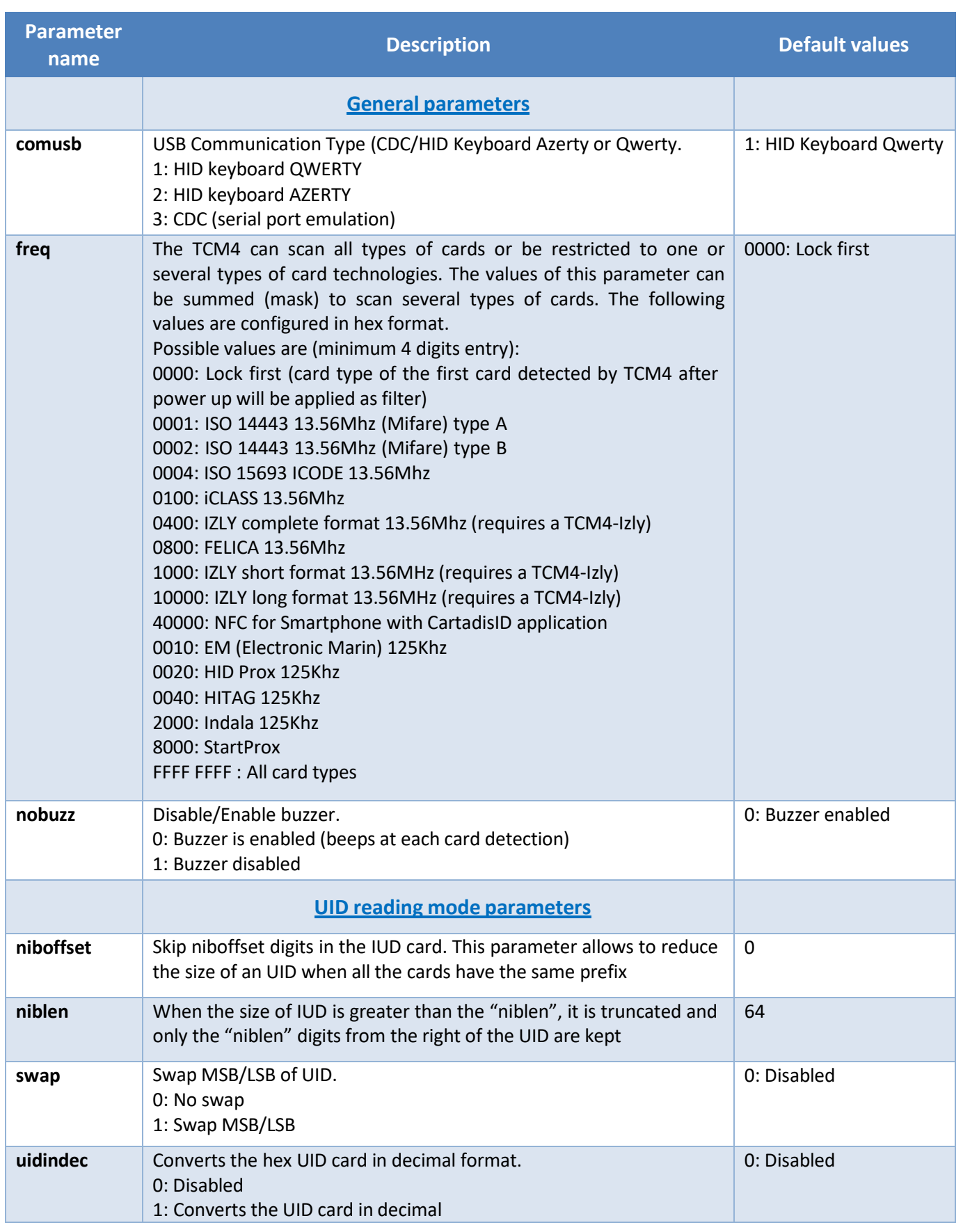

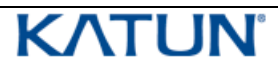

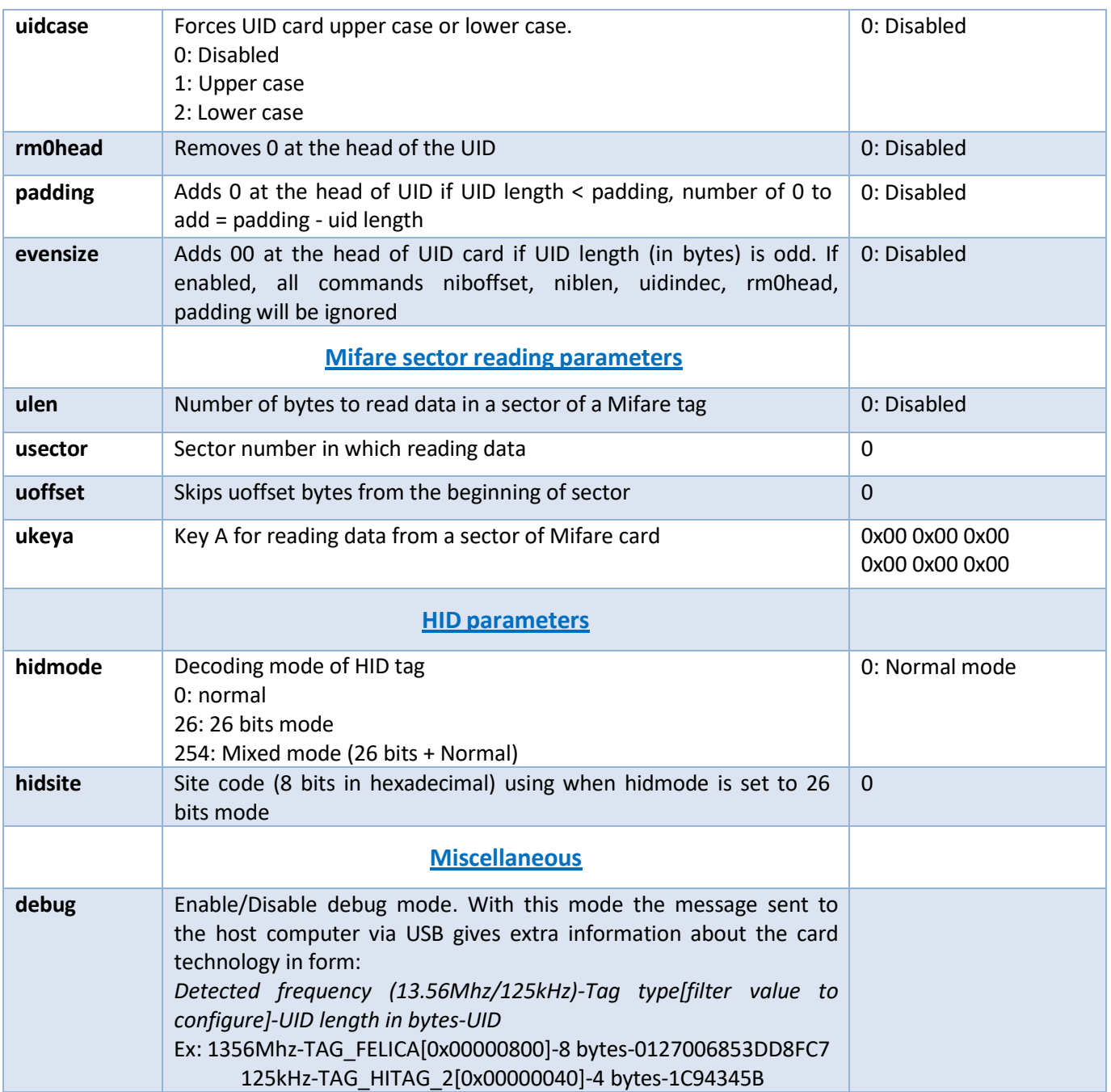

## <span id="page-9-0"></span>**3.2 Modification**

### <span id="page-9-1"></span>**3.2.1 By command lines in application mode**

Application mode means the TCM4 reader is running the application (as opposite to the bootloader mode).

It is only possible to communicate with the TCM4 over a virtual PC serial port when the TCM4 is in application mode, that is to say when the blue LED is blinking.

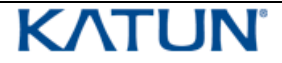

All TCM4 parameters can be modified or displayed by using a serial terminal (like Putty on Windows). No matter how your TCM4 is configured, as soon as it is connected to a PC, it declares itself as a USB composite device CDC and HID.

• The serial port of the PC must be configured as below:

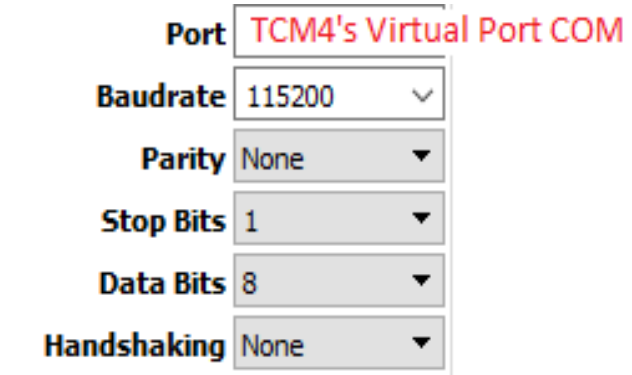

• All TCM4 commands are shown in entering "help" or "?". In the following screen shot, the first column indicates whether the parameter can be modified when TCM4 is in application mode ("For\_App"), bootloader mode ("For\_Boot") or whatever the mode ("For\_All").

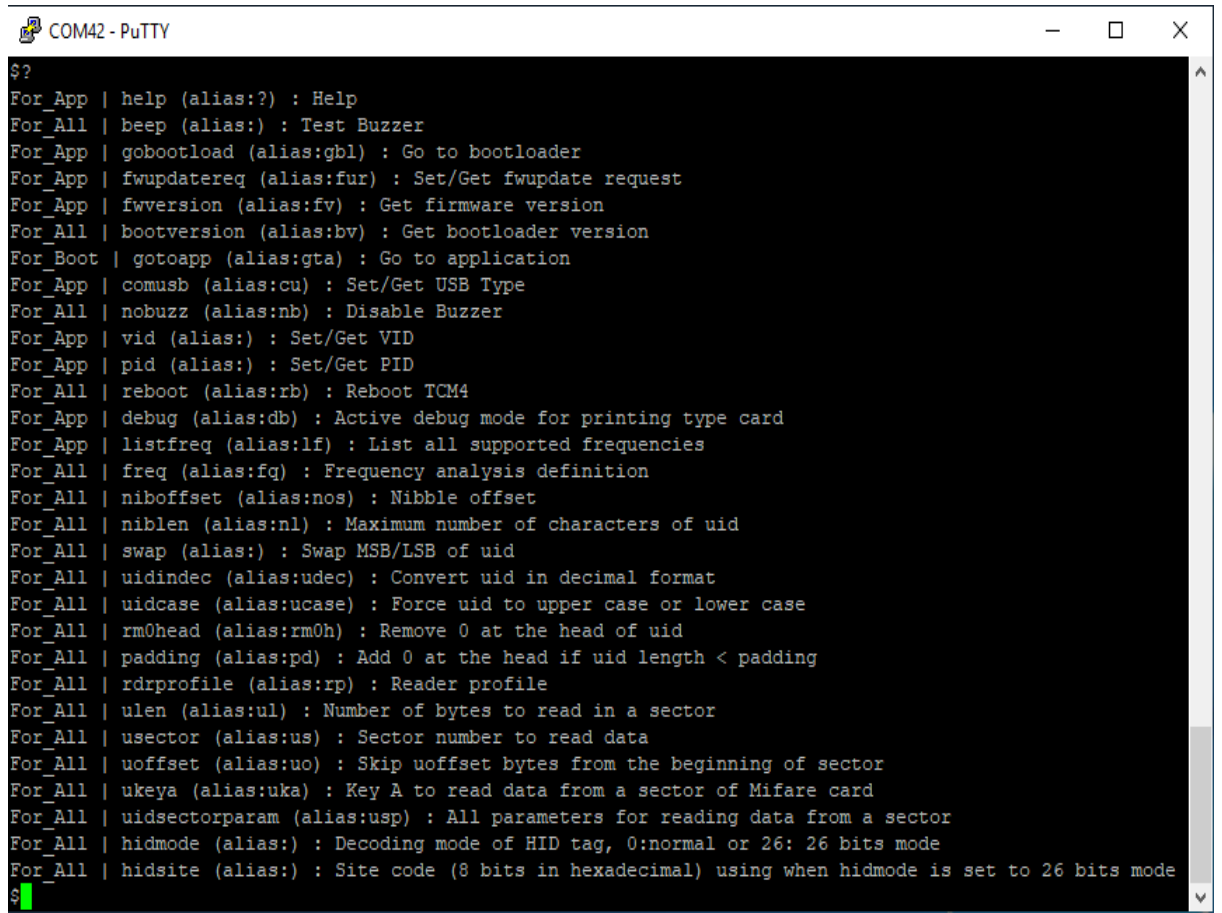

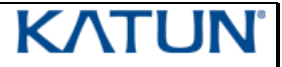

### <span id="page-11-0"></span>**3.2.2 By a configuration file in bootloader mode**

You can identify your TCM4 is in bootloader mode when the blue LED is on and not blinking. If you wish to switch from "application mode" to "bootloader mode", you need to enter the command "**gobootload**" in a serial terminal like Putty, see above.

Once your TCM4 is in bootloader mode, you can read/write the parameters of TCM4 by using a configuration file.

• As soon as TCM4 is in bootloader mode, it is mounted to the host computer and it behaves like a USB key with the name "**TCM4 BOOT**".

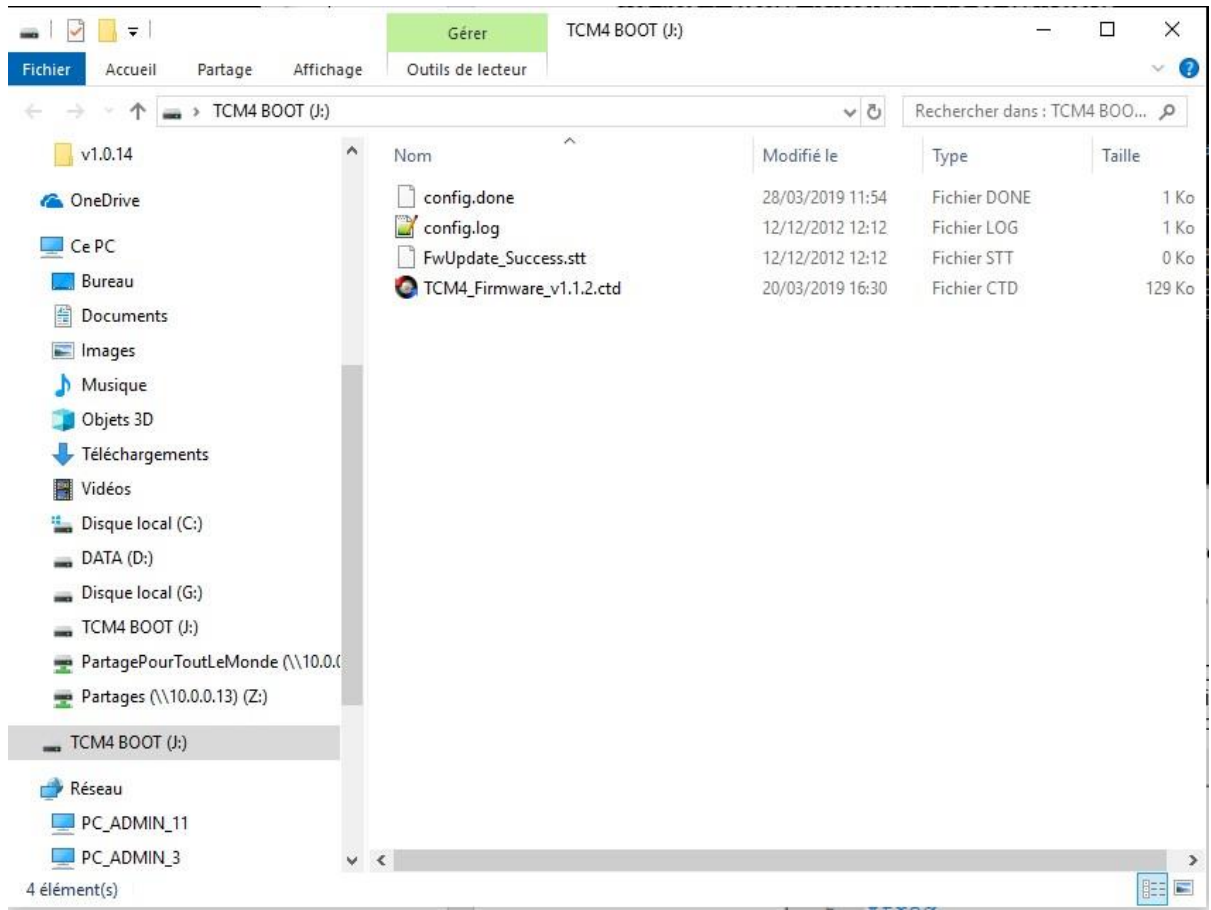

• Configuration file's name is *config.cmd*, it contains different commands to run. After the execution of config.cmd file, you will find 2 files in the TCM4 BOOT directory: *config.done* and *config.log* which are the results of all runned commands. Hereafter is an example of a configuration file and result file:

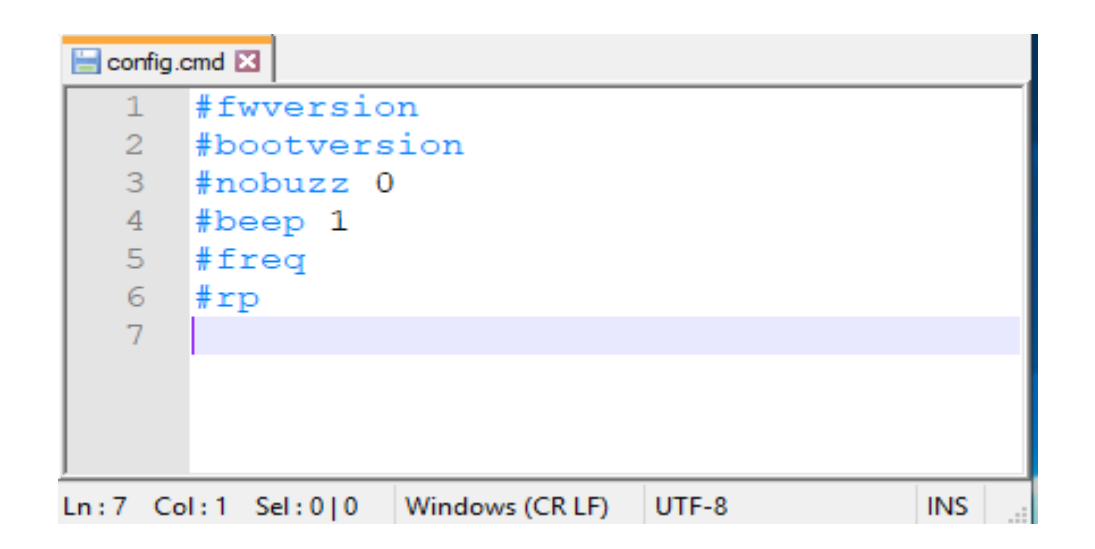

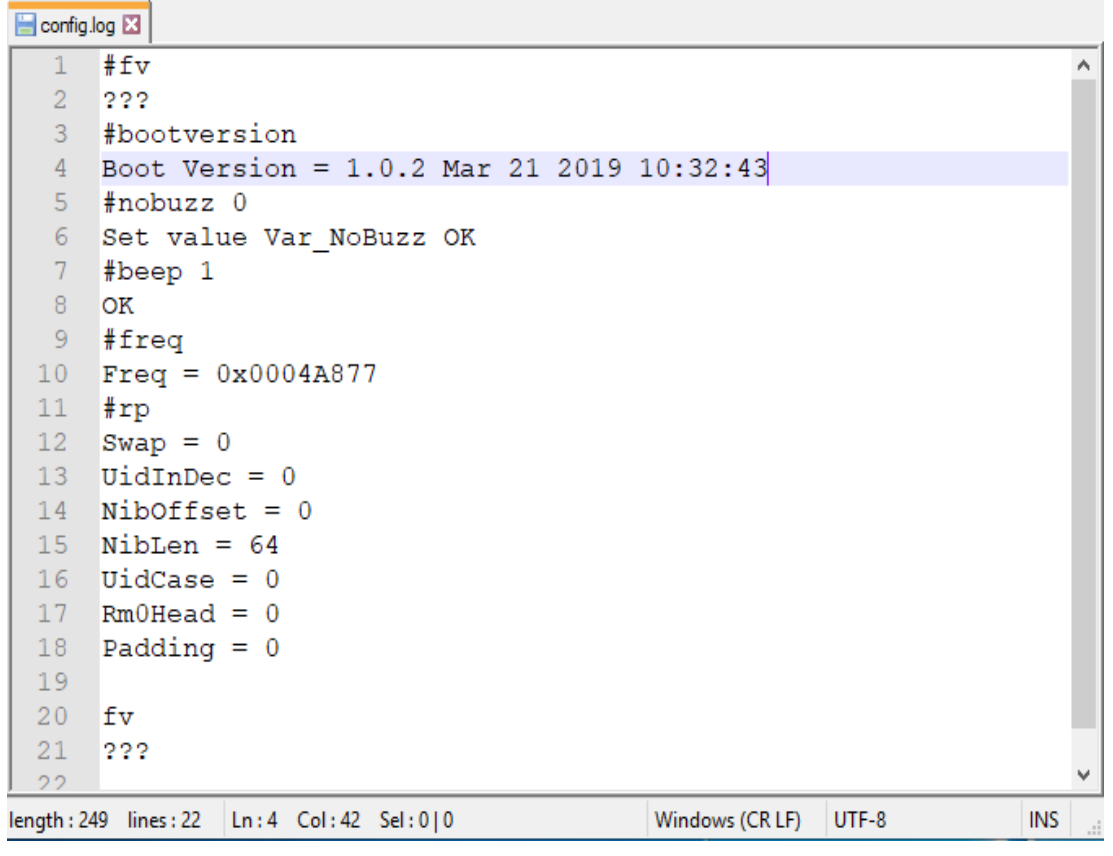

- To execute commands in a configuration file from TCM4, the following instructions have to be followed:
	- o Navigate to the newly mounted TCM4 drive (TCM4 BOOT).
	- o Delete config.done file and config.log file.
	- o Copy a new config.cmd file to the TCM4 BOOT.
	- o TCM4 should automatically un-mount and re-mount itself.
	- o If the execution of configuration file was successful, you will get a new config.done file and config.log file. Consult config.log file to know the result.

# **4.Firmware**

### <span id="page-14-0"></span>**4.1 Upgrading TCM4 firmware**

<span id="page-14-1"></span>TCM4 firmware can be updated via USB interface by switching to **bootloader mode**. As you know, in this mode, TCM4 is mounted as a USB stick.

To remind you, the bootloader mode is entered by doing the command "gobootload" in a serial terminal in application mode. When TCM4 is in bootloader mode, a firmware file (*TCM4\_Firmware\_vx.x.x.ctd*) and a status of previous update operation are visible in the device root.

To upgrade a new TCM4's firmware, the following instructions have to be achieved:

- Navigate to the newly mounted TCM4 (TCM4 BOOT)
- Delete *TCM4\_Firmware\_vx.x.x.ctd* file
- Copy a new firmware file to TCM4 BOOT
- TCM4 should automatically un-mount and re-mount itself.

The update was successful if the *FwUpdate\_Success.stt* status file is present.

All the firmware update status are detailed below:

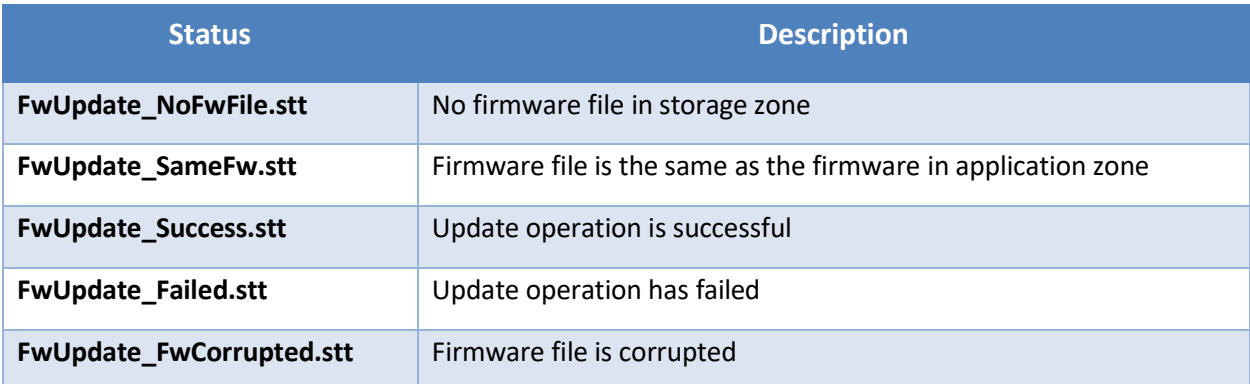